Estimadas familias:

En este tutorial os vamos a explicar cómo utilizar el programa Foxit Reader para poder escribir sobre un documento PDF y así que los alumnos puedan realizar las tareas, guardarlas y enviarnos el documento en PDF.

En primer lugar abriremos el documento. Para ello haremos click con el BOTÓN DERECHO DEL RATÓN y seleccionaremos abrir con

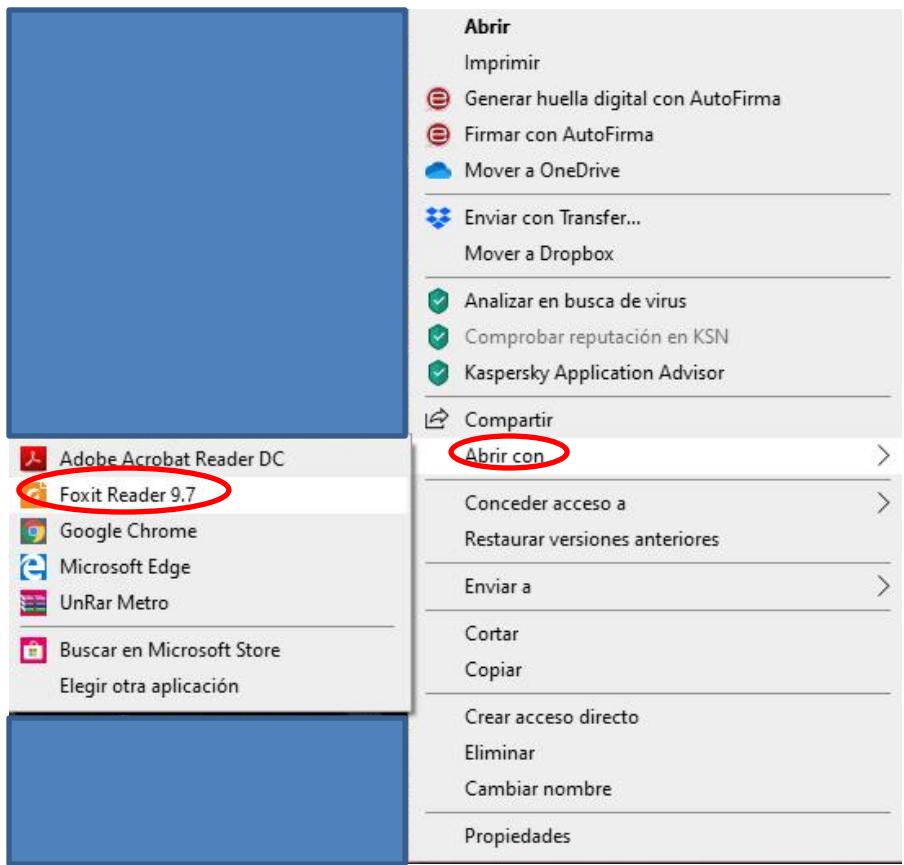

En ese momento se os abrirá el programa tal que así

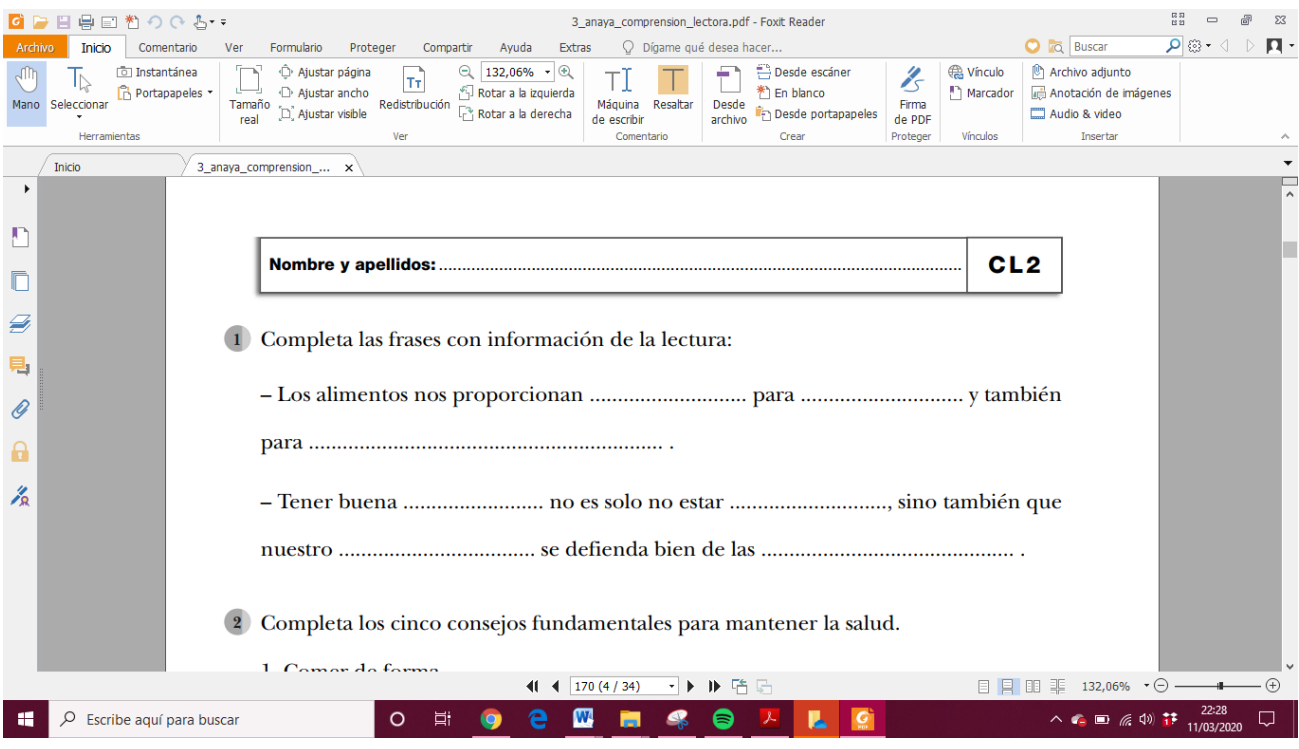

Los alumnos deberán leer las actividades y cuando se dispongan a contestar deberán ir a la pestaña COMENTARIO y seleccionar MÁQUINA DE ESCRIBIR.

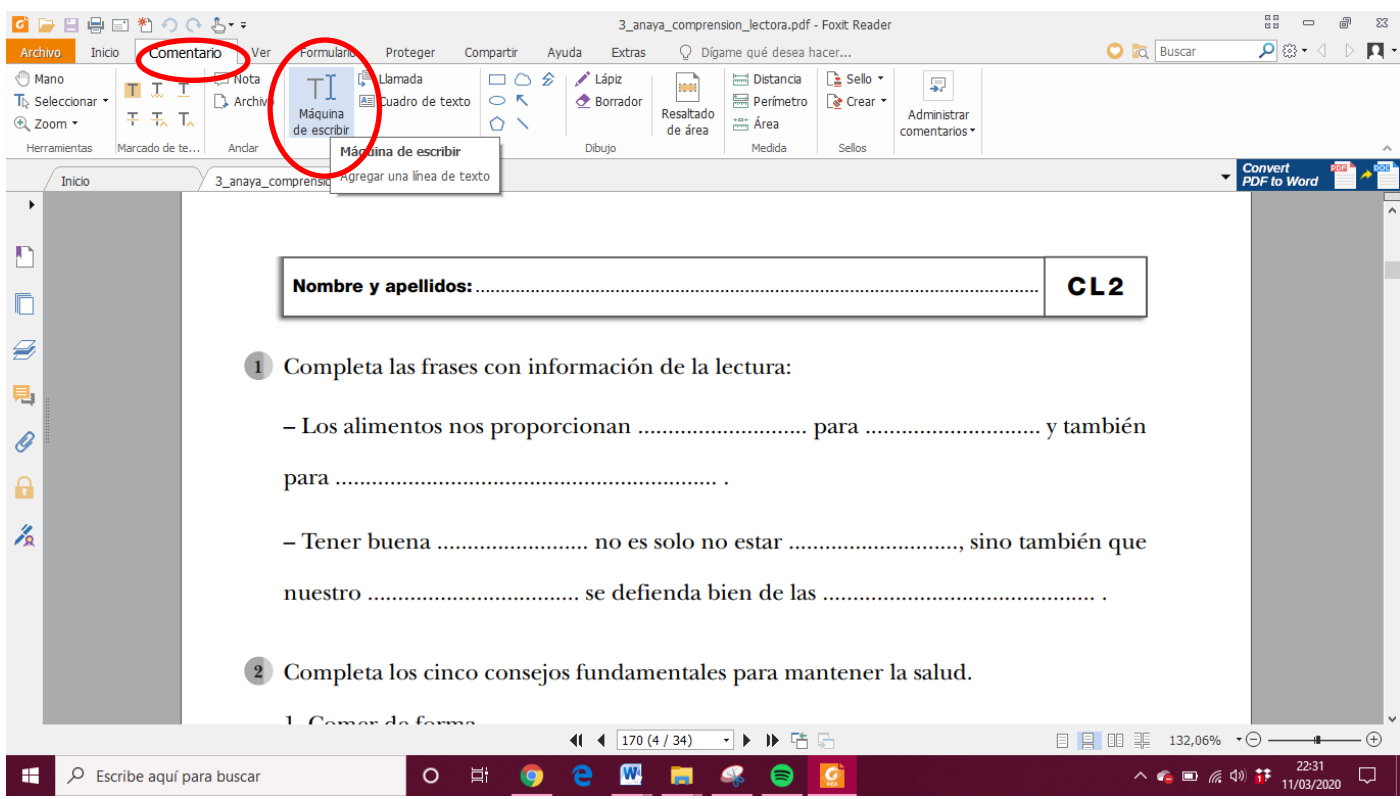

En este momento podrán hacer click en la parte del documento que deseen y comenzar a escribir.

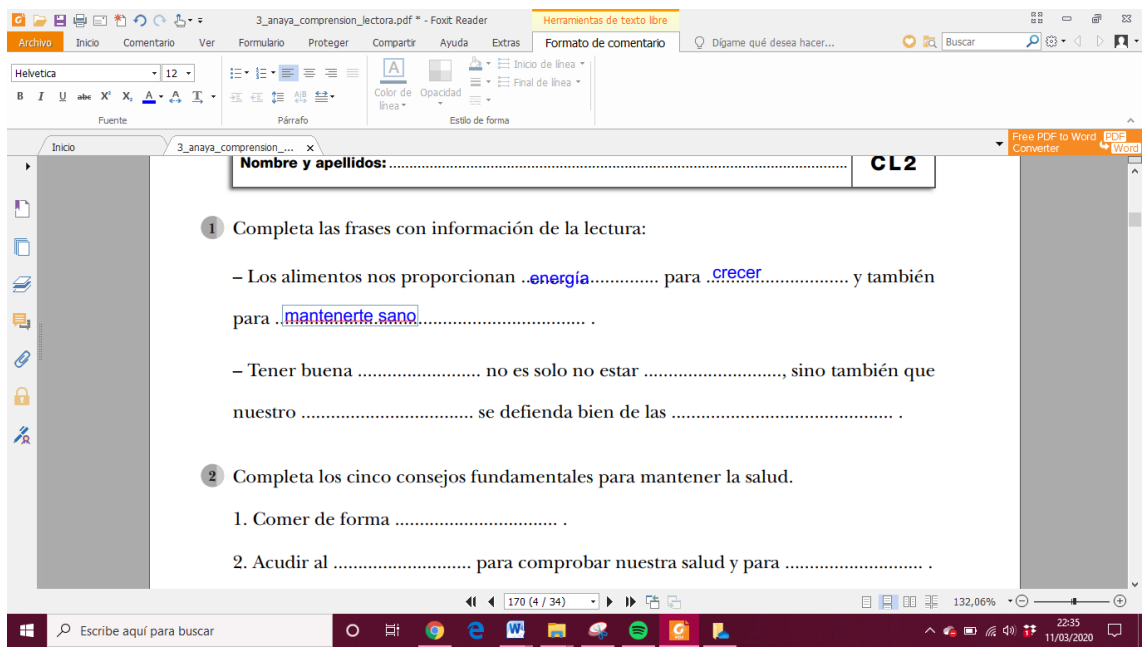

## Cuando queramos guardar el documento, debemos hacer click en ARCHIVO

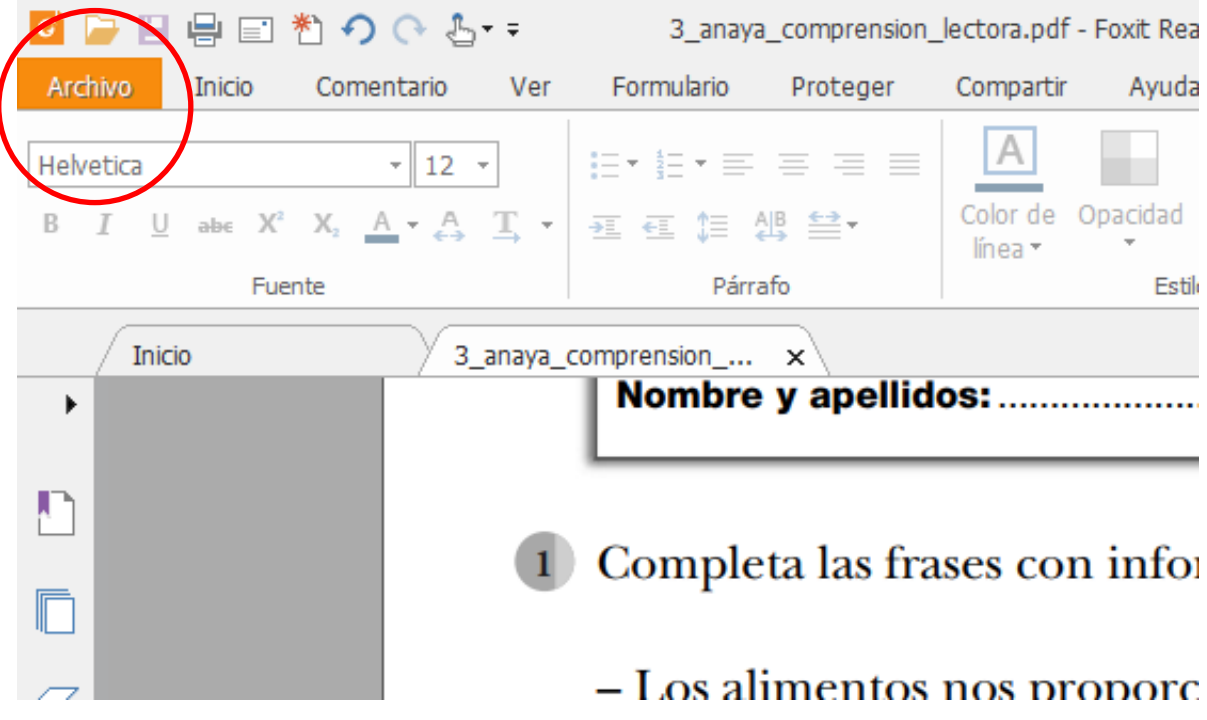

Se nos abrirá la siguiente pantalla y deberemos hacer click en GUARDAR COMO

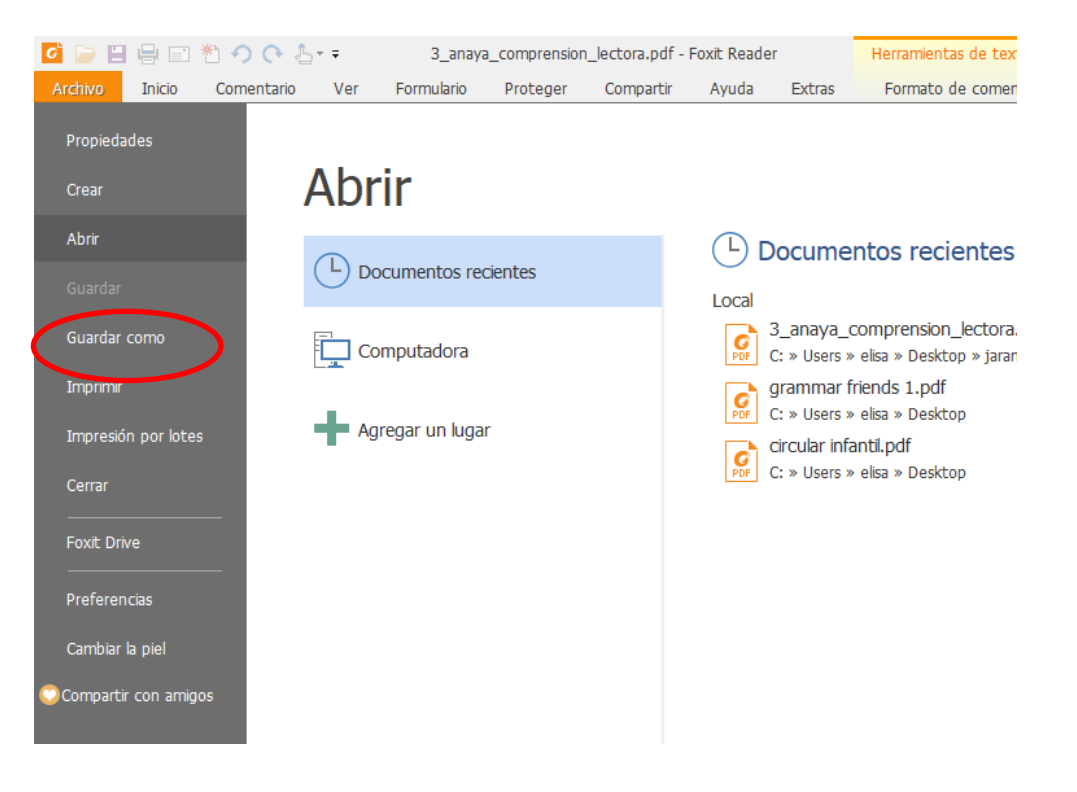

Aquí, con vuestra ayuda, deberán buscar la carpeta donde guardar su tarea. Os recomendamos hacerlo en el escritorio ya que después será más sencillo encontrar el documento.

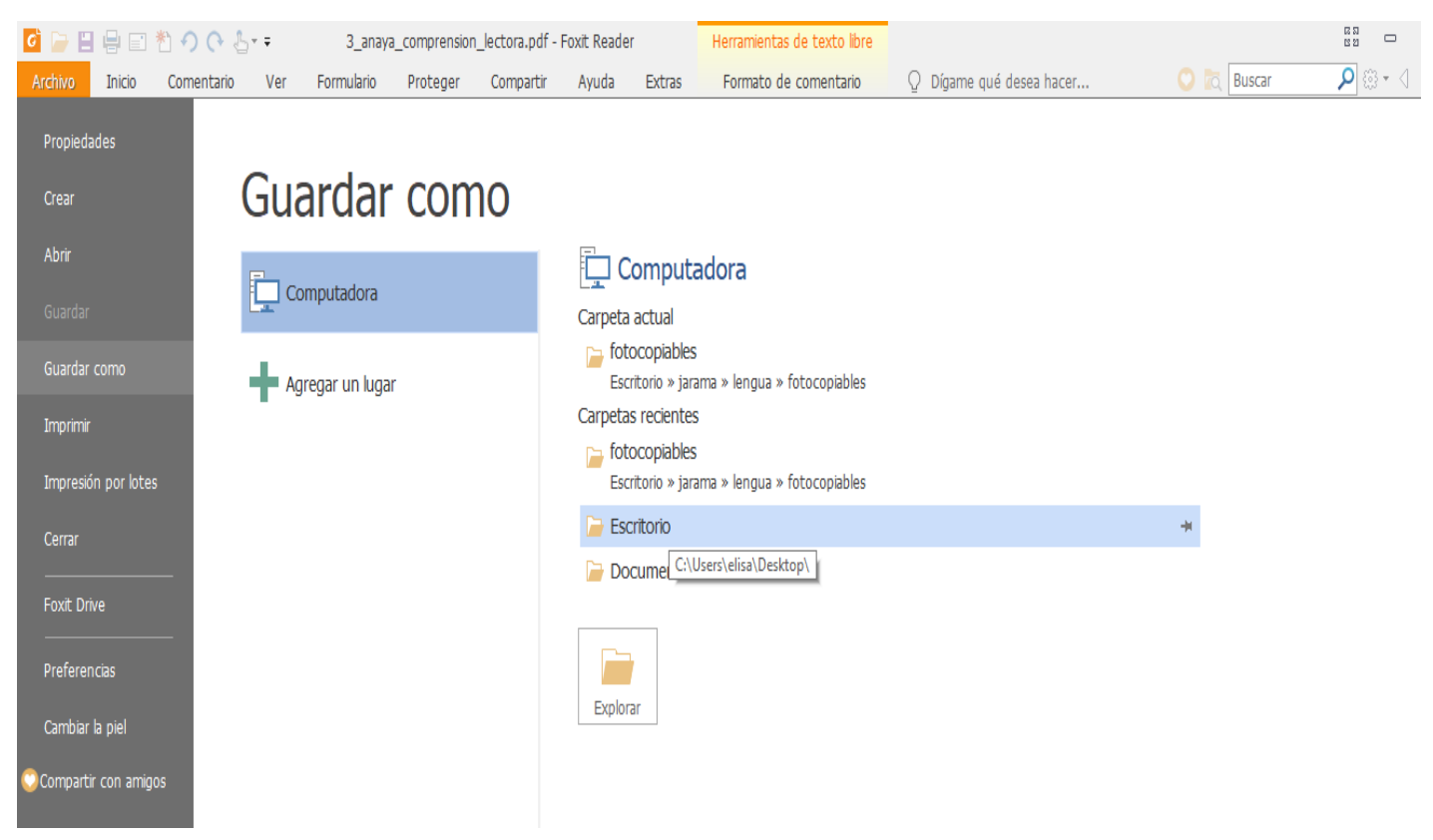

Se abrirá otra pantalla en la que deberán de poner su nombre y de que área es la ficha y hacer click en GUARDAR

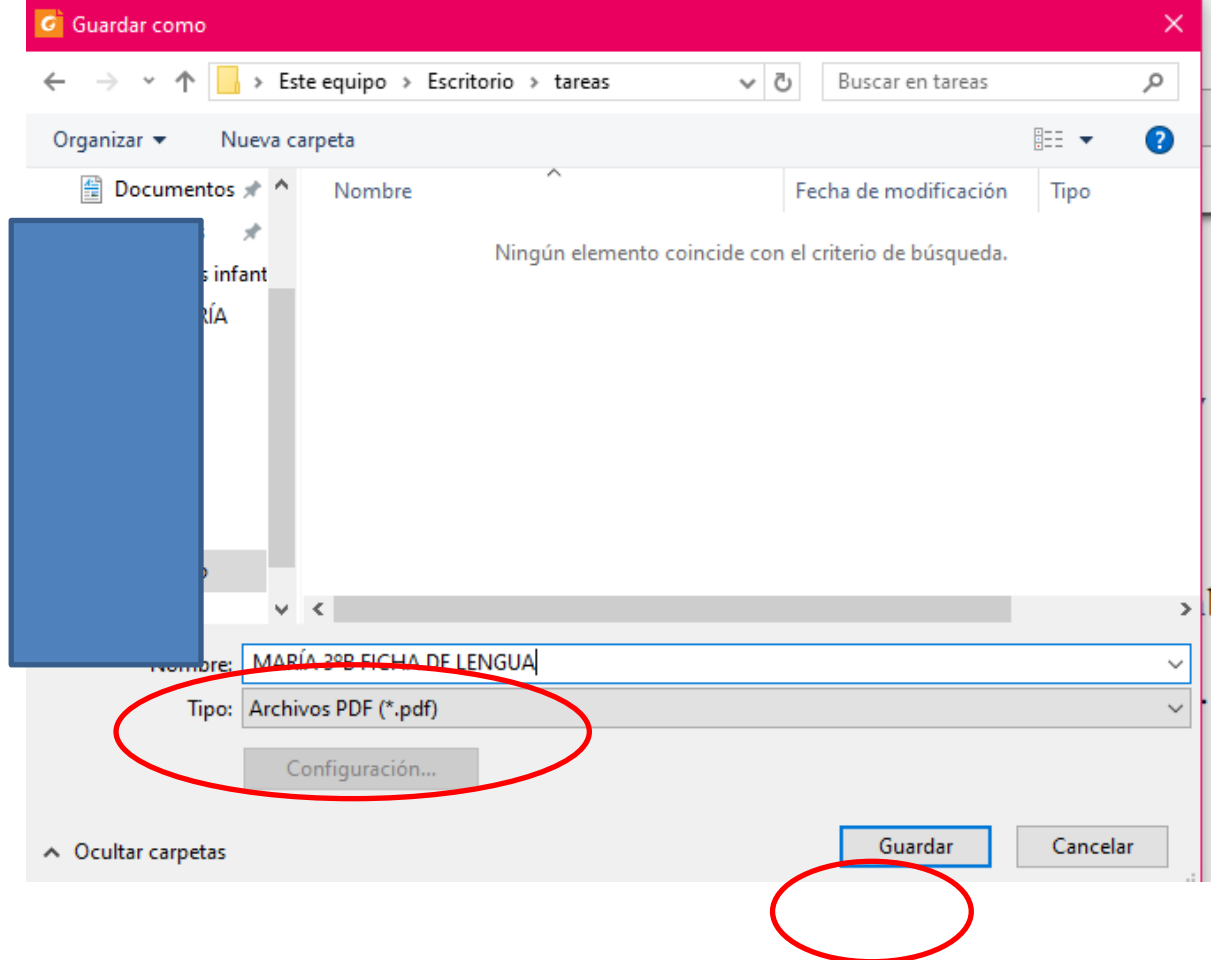

Ya quedaría guardado el documento listo para enviar.

La primera vez para comprobar que lo habéis guardado bien, podéis probar a escribir sobre el documento, guardarlo y abrirlo para comprobar que se ha guardado correctamente.

Esperamos que os haya servido de ayuda.

Un saludo.